## Quicken for Windows Conversion Instructions

Quicken for Windows 2012-2015

**Express Web Connect** 

## **Table of Contents**

| TABLE OF CONTENTS1 |                                                                          |   |
|--------------------|--------------------------------------------------------------------------|---|
| INTRODUCTION       |                                                                          |   |
| DOCUMENTAT         | ION AND PROCEDURES                                                       | 2 |
| Task 2:            | Conversion Preparation<br>Deactivate Your Account(s) At First State Bank | 2 |
| Task 3:            | Re-activate Your Account(s) at First State Bank - Stratford              | 3 |

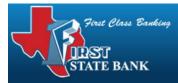

### Introduction

As *First State Bank* completes its system conversion you will need to modify your Quicken settings to ensure the smooth transition of your data. To complete these instructions, you will need your login credentials for the *First State Bank* website.

It is important that you perform the following instructions exactly as described and in the order presented. If you do not, your service may stop functioning properly. This conversion should take 15–30 minutes.

| NOTE: | This update is time sensitive and can be completed 3-5 days after |
|-------|-------------------------------------------------------------------|
|       | 12/18/2014.                                                       |

## **Documentation and Procedures**

#### **Task 1: Conversion Preparation**

- Backup your data file. For instructions to back up your data file, choose Help menu > Quicken Help. Search for *Backup Data File* and follow the instructions.
- Download the latest Quicken Update. For instructions to download an update, choose Help menu > Quicken Help. Search for Update Software and follow the instructions.

#### Task 2: Deactivate Your Account(s) At First State Bank

- 1. Choose **Tools** menu > **Account List**.
- 2. Click the **Edit** or **Edit Details** button of the account you want to deactivate.
- 3. In the Account Details dialog, click on the Online Services tab.
- 4. Click **Deactivate** or **Remove from One Step Update**. Follow the prompts to confirm the deactivation.

**NOTE:** The name of the buttons referenced above may vary depending on the services you currently use and the version of Quicken you are using.

5. Click on the **General or General Information** tab. Remove the **Account Number**.

- 6. Remove the name of the **Financial Institution**. Click **OK** to close the window.
- 7. Repeat steps 2–6 for each account at *First State Bank*.

#### Task 3: Re-activate Your Account(s) at First State Bank - Stratford

- 1. Open the account register that you want to enable for online account access.
- 2. Choose **Account Actions** menu > **Set Up Online**.
- 3. Enter *First State Bank Stratford* and click Next.
- 4. Type your **User ID** and **Password**. Click **Connect**.

**NOTE:** You may be presented with a security question from your Financial Institutions prior to receiving your accounts.

5. Ensure you associate the account to the appropriate account already listed in Quicken. You will want to select **Link** or **Exists in Quicken** and select the matching accounts in the drop-down menu.

# **IMPORTANT:** Do **NOT** select **New** or **Add In Quicken**. If you are presented with accounts you do not want to track in this data file, select **Ignore – Don't Download into Quicken**.

6. After all accounts have been matched, click **Next**.

You will receive confirmation that your account(s) have been added.

7. Click **Done** or **Finish**.

Thank you for making these important changes!